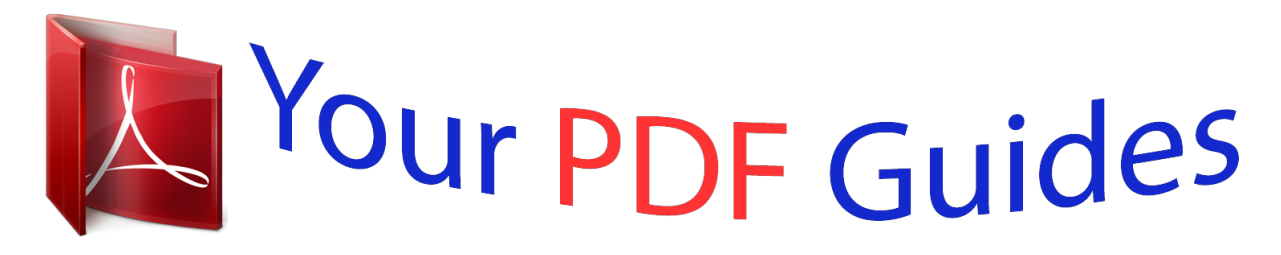

You can read the recommendations in the user guide, the technical guide or the installation guide for SHARP ER-A450. You'll find the answers to all your questions on the SHARP ER-A450 in the user manual (information, specifications, safety advice, size, accessories, etc.). Detailed instructions for use are in the User's Guide.

> **User manual SHARP ER-A450 User guide SHARP ER-A450 Operating instructions SHARP ER-A450 Instructions for use SHARP ER-A450 Instruction manual SHARP ER-A450**

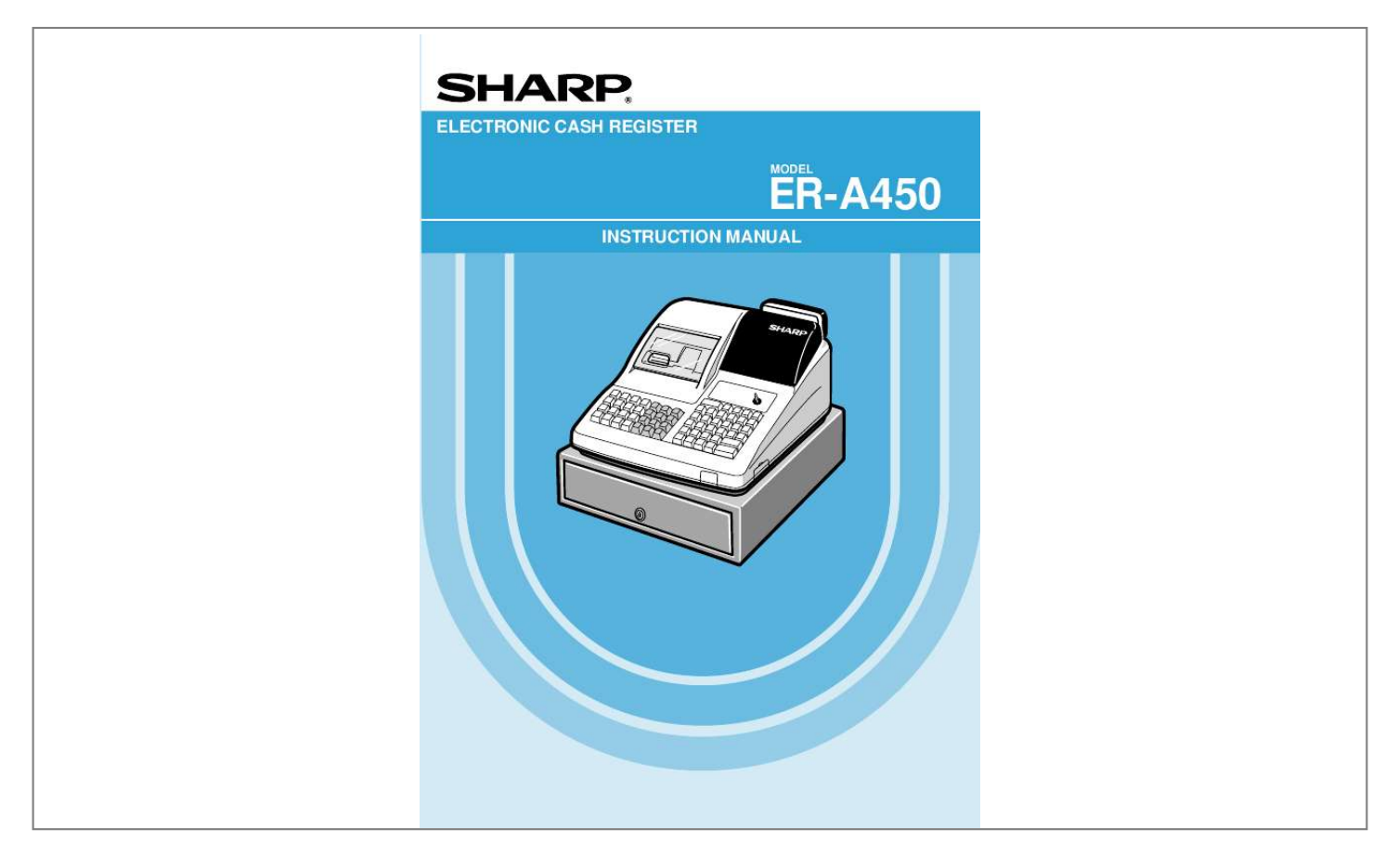

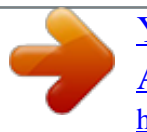

 *The average life of the printer is approximately 5 million lines. When removing the printer cover, lift up its rear. When installing the printer cover, hook it on the pawls on the cabinet and shut it. Your register is shipped with the print head release lever held by a white retainer in the lifted up position. Be sure to remove this retainer (see the figure at the right) and push down the print head release lever before you use the register. Retainer Take-up spool Paper roll location Paper chute Print head release lever Print head release lever The print head can be lifted by the green lever on the right side of the printer. Pulling the lever forward lifts the print head up. If the paper becomes jammed and you need to move the head farther forward, you can pull the lever even further toward you and proceed with the removal of the jammed paper. Note Do not attempt to remove the paper roll with the head in the down position.*

*This may result in damage to the printer and print head. 7 KEYBOARD 1 Standard keyboard layout PLU/SUB 5 RECEIPT JOURNAL 10 AMT VAT 15 20 EX1 CASH # EX2 CR1 CH1 CR3 CR2 CH2 # NS CL 7 4 8 5 2 00 9 6 3 · 4 9 14 19 RCPT 3 8 13 18 %1 PO RA %2 RF Note AUTO 1 AUTO 2 1 0 2 7 12 17 ST TL 1 6 11 16 All the keys but the receipt paper feed and journal paper feed keys can be re-positioned. If you want to change the layout, consult your dealer. RECEIPT Receipt paper feed key Journal paper feed key VAT Value added tax key Non-add code key Cashier code entry key Receipt print key Discount key JOURNAL # CASH 0 # RCPT Numeric keys 9 00 · Decimal point key Multiplication/split-pricing key AUTO 1 Automatic sequencing 1 and 2 keys AUTO 2 %1 Percent 1 and 2 keys CL 1 Clear key %2 NS No-sale key Received-on-account key Paid-out key Refund key Void key Department keys RA PO 20 PLU/SUB AMT Price lookup/subdepartment key Amount entry key RF 8 EX1 EX2 CR1 Foreign currency exchange 1 and 2 keys AUTO 3 Automatic sequencing 3 through 10 keys AUTO 10 Credit 1 through 3 keys CR3 CH1 RA2 PO2 CR4 Received-on-account 2 key Paid-out 2 key Credit 4 key Cash total 2 key Cheque 1 and 2 keys CH2 CA2 ST TL 000 21 Subtotal key Total (cash total) key Numeric key EX3 EX4 CH3 Foreign currency exchange 3 and 4 keys Cheque 3 and 4 keys CH4 Department keys 50 VAT SHIFT DIFFER ST Value added tax shift key Difference subtotal key 1/2 key Clerk code entry key %3 Percent 3 and 4 keys 1/2 CLERK # %4 2 Discount 2 through 4 keys 1 Direct price lookup/subdepartment keys 68 4 GC COPY Guest check copy key Note The standard keyboard is not equipped with those keys that are marked with ( ). 2 Standard key number layout These key numbers are used for positioning of department keys and direct PLU keys. Refer to pages 35 and 43. This layout can be changed by your dealer. 5 10 15 20 4 9 14 19 3 8 13 18 2 7 12 17 1 6 11 16 9 KEYS AND SWITCHES 1 Mode switch and mode keys The mode switch can be operated by inserting one of the three supplied mode keys - manager (MA), submanager (SM), and operator (OP) keys. These keys can be inserted or removed only when the switch is in the "REG" or " " position. Operative range MA · Manager key (MA) · Submanager key (SM) SM MA SM O P REG OP X / Z PGM1 PGM2 MGR X1/Z1 X2/Z2 · Operator key (OP) The mode switch has these settings: This mode locks all register operations. No change occurs to register data. OP X/Z: This setting allows cashiers/clerks to take X or Z reports for their sales information. (This setting may be used only when your register has been programmed for "OP X/Z mode available" in the PGM2 mode.) And it can be used to toggle receipt state "ON" and "OFF" by pressing the q key. REG: For entering sales PGM1: To program those items that need to be changed often: e. g., unit prices of departments or PLUs, and percentages PGM2: To program all PGM1 items and those items that do not require frequent changes: e.g., date,*

*time, or a variety of register functions MGR: For manager's and submanager's entries The manager can use this mode to make entries that are not permitted to be made by cashiers - for example, after-transaction voiding and override entry. X1/Z1: To take the X/Z report for various daily totals X2/Z2: To take the X/Z report for various periodic (weekly or monthly) consolidation OP : 2 Drawer lock key This key locks and unlocks the drawer.*

*To lock it, turn 90 degrees counterclockwise. To unlock it, turn 90 degrees clockwise. 10 SK1-1 DISPLAYS Operator display PLU/SUB DEPT REPEAT Customer display (Pop-up type) RCPT OFF CID sentinel indicator Cashier/clerk code Amount: Appears in the far-right eight (max.) positions. Cashier code: Appears in the second and third positions (two digits). Clerk code: Appears in the second and third positions (two digits) with "C" in the fifth position. Number of repeats for repetitive registrations: The number of repeats is displayed, starting at "2" and incremented with each repeat. When you have registered ten times, the display will show "0." Example: (2 3 4 ..*

*... 9 0 1 2 ... ) Receipt function status: The indicator "\_" appears in the ninth position when the receipt function is put in the OFF status. Time: Appears in the second to sixth positions (using 24-hour format) in the OP X/Z, REG, or MGR mode. In the REG, or MGR mode, press the = key to display the time. Machine state symbols : Appears in the tenth place during programming.*

*: Appears in the tenth place when an error is detected. (Floating): Appears when a minus department or PLU/subdepartment entry is made or when a discount, refund, or void entry is made. : Appears in the tenth place when the subtotal is displayed or when the amount tendered is smaller than the sale amount. : Appears in the tenth place when the [ through " key is pressed to calculate a subtotal in foreign currency. : Appears in the tenth place when a transaction is finalized by pressing the ;, Å, ( through +, or ] through ' key.*

*: Appears in the tenth place when the change due amount is displayed or when the cash/cheque declaration is compulsory. : Appears in the tenth place when the ? key is pressed in the MGR mode, indicating the entry into the VOID mode. While your register is in the VOID mode, this symbol continues to be in the display except when department codes, PLU codes or subtotals are displayed. Also appears when a subtotal void is made. : Appears right below the tenth place when the cash in drawer amount exceeds a programmed sentinel amount.*

*The sentinel check is performed for the total cash in drawer.*

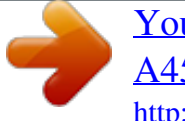

 *Also appears right below the eighth place when the VAT shift is effective. 11 FOR THE MANAGER PRIOR TO PROGRAMMING 1 General instructions This chapter illustrates how to program your cash register. All the programming items can be programmed by the Job-Code-Based Programming described later. However, your machine allows you to program some items using the Direct Programming, which does not require you to enter the job code. Job-Code-Based Programming Simplified procedure XXXX (Job code) . Data entry ; Direct Programming Sample procedure (Object key) Data entry ; 2 How to program alphanumeric characters You can program alphanumeric characters for departments, PLUs, functions and so on in the character entry mode. There are two ways for programming characters: using character keys on the keyboard and entering character codes with numeric keys on the keyboard. Using character keys on the keyboard Enter a character according to the position of the figure shown below. [Ex.*

*] To enter the letter "#", press é í í To enter the upper-case letter "K", press í To enter the lower-case letter "k", press Óí 12 · Numerals, letters and symbols are programmable simply by pressing the corresponding keys. · Characters may only be entered in single size or in double size. By default, the single-size character mode is selected. To enter a character in double size, press the Î key before you enter the corresponding character. Example To program the word "SHARP" in double size, do the following key-in. ÎSÎHÎAÎRÎP · Letters of alphabets "A" through "Z", "Ø" and "Æ"are possible to be entered in lower case or in upper case. By default, the upper-case letter mode is selected. To enter a character in lower case, press the Ó key before you enter the character. To return to the upper-case letter mode, press the Ó key again. Example To program the word "Sharp", do the following key-in.*

*SÓHARP · Symbols and special letters are programmable by using the é key. To enter a character, press the é key before you enter the corresponding character. Example To program letters "# Ä Å" with the letter "#" being double size Îé=éêAéëA Editing the characters You can edit the characters you entered. Pressing a character key replaces the current character with a new one. To edit the characters, use the key.*

*: Backs up the cursor, erasing the character to the left. Entering character codes · Numerals, letters and symbols are programmable by entering character codes and the º key. See the alphanumeric character code table on the next page. In this way, you can program characters other than the characters on the programming key sheet. XXX º XXX: Character code (3 digits) · Double-size characters can be made by entering the character code 253.*

*Example To program the word "SHARP" with the letter "S" being double size 253 º 083 º 072 º 065 º 082 º 080 º S H A R P 13 Alphanumeric character code table Code Character 001 á 002 â 003 ê 004 î 005 ì 006 í 007 ô 008 ó 009 û 010 ú 011 oe 012 u ´´ 013 ú 014 o ´´ 015 ó 016 017 018 019 ¨ 020 021 022 023 024 025 026 027 ´´ 028 U 029 Ú ´´ 030 O 031 Ó 032 (space) 033 ! 034 " 035 # 036 \$ 037 % 038 & 039 ' 040 ( 041 ) 042 043 + 044 , 045 Code Character 046 . 047 / 048 0 049 1 050 2 051 3 052 4 053 5 054 6 055 7 056 8 057 9 058 : 059 ; 060 < 061 = 062 > 063 ? 064 @ 065 A 066 B 067 C 068 D 069 E 070 F 071 G 072 H 073 I 074 J 075 K 076 L 077 M 078 N 079 O 080 P 081 Q 082 R 083 S 084 T 085 U 086 V 087 W 088 X 089 Y 090 Z Code Character 091 Ä 092 Ö 093 Ü 094 ^ 095 \_ 096 ' 097 a 098 b 099 c 100 d 101 e 102 f 103 g 104 h 105 i 106 j 107 k 108 l 109 m 110 n 111 o 112 p 113 q 114 r 115 s 116 t 117 u 118 v 119 w 120 x 121 y 122 z 123 { 124 | 125 } 126 ß 127 ¢ 128 !! 129 1 130 2 131 3 132 4 1/2 133 F/T 134 135 Code Character 136 137 138 139 140 141 F 142 T 143 144 ç ° 145 146 ¿ 147 Ù 148 à 149 Æ 150 ø 151 Å 152 ¤ 153 é 154 è 155 Pt 156 i 157 Ñ 158 ò 159 £ 160 ¥ 161 ° 162 163 164 . 165 177 Á 178 Í 180 A 181 a 182 E 183 e 184 I 185 i 186 U 187 u 188 N . 189 n . 190 C 191 S 192 C . v v Code Character . 193 I . 194 G 195 S . 196 G . .*

*197 g 198 K . 199 k . L 200 l 201 202 Z 203 D 204 d 205 C 206 c 207 P 208 209 e 210 s 211 c 212 z 213 y 214 . u 215 n 216 217 218 r 219 224 § 225 Ø 226 227 228 ] 229 [ 230 231 " ä 232 ö 233 ü 234 æ 235 å 236 É 237 ñ 238 \*(DC) 253 D D (DC): Double-size character code 14 PROGRAMMING Your machine allows you to program in two modes: PGM1 and PGM2. The PGM1 mode is for programming those items that need to be changed often: unit prices of departments/PLUs, and percentages. The PGM2 mode is used for programming all PGM1-mode programs and those items that require less frequent changes: date, time, tax rate, and the functions of each key. We describe below the programming or setting procedures of various items. Program every item necessary for your store following the appropriate procedures. \* To set the mode switch to the PGM1 position, use the manager or submanager key; and to set to the PGM2 position, use the manager key. Preparations for Programming 1.*

*2. 3. 4. Plug your machine into a standard wall outlet. Put the manager or submanager key in the mode switch and turn it to the PGM1 or PGM2 position depending upon the programming you are about to do.*

*Check to see whether both journal and receipt rolls are present in the machine. If they are missing, install journal and receipt paper rolls correctly referring to the procedure in "4. Installing and removing the paper roll" under "OPERATOR MAINTENANCE". Program necessary items into your machine. Direct Programming 1 Setting the date and time Date PGM 2 Enter the day (one or two digits), month (two digits), and year (two digits) in this sequence.*

*Procedure XXXXXX Date (five or six digits) = Key operation Print Example 26 August, 1998 260898 = Date 15 Time PGM 2 Set the time using the 24-hour format. For example, when the time is set to 2:30 AM, enter 230; and when it is set to 2:30 PM, enter 1430. Once you set the time, the internal clock unit will continue to run as long as the built-in battery is alive and update the date (day, month, year) properly.*

 *Procedure XXXX Time (max. four digits) = Key operation Print Example Setting the time as 2:30 PM (14:30) 1430 = Time 2 Programming for departments Your machine is equipped with 20 standard departments and up to 50 optional departments. Your machine allows you to perform the following programming for each department: Unit price Procedure PGM 1 PGM 2 To keep the current setting Department key \* Unit price : To program for another dept. ; To program for the following dept. \* Unit price: max. six digits (9999.99) Example Programming the unit price 10.*

*00 for department 1 1. 2. 3. 4. 16 Press the department 1 key. · The current unit price will be displayed. Enter the unit price "1000." Press the : key to program this setting. Press the ; key to finalize the programming and generate a programming report. 1 1000 01 0.*

*00 01 02 1000 0.00 : ; 0.00 Print Dept. code Unit price Functional selection Procedure PGM 2 To keep the current setting Department key Department key \*A B C D E F G H I J c ; To program for the following dept. Department key To program for another dept.*

*\* Item: A Always enter 0. B VAT6 or TAX6 C D E F G H Selection: I J No Yes VAT5 or TAX5 No Yes VAT4 or TAX4 No Yes VAT3 or TAX3 No Yes VAT2 or TAX2 No Yes VAT1 or TAX1 No Yes Normal/SICS (Single Item Cash Sale)/ Normal SIF (Single Item Finalization) SICS SIF Significant digit for HALO Number of zeros to follow the significant digit for HALO Entry: 0 0 1 0 1 0 1 0 1 0 1 0 1 0 1 2 1 through 9 0 through 7 Note Tax status · The tax system of your*

*machine has been factoryset to automatic VAT16. If you desire to select any of automatic tax 16, manual VAT16, manual VAT1, manual tax 16, and the combination of the automatic VAT 13 and the automatic tax 46, consult your dealer. · When the combination of the automatic VAT13 and automatic tax 46 system is selected, one of the VAT1(G), VAT2(F) and VAT3(E) can be selected in combination with tax 46. Example: BCDEFG= 100100, 110100, 111010 17 Normal department/SICS (Single Item Cash Sale) / SIF (Single Item Finalization) · If an entry of a department programmed for SICS is made first, the sale will be finalized as soon as the department key is pressed.*

*If the entry is made after entering a department not programmed for SICS, the sale will not be finalized until the ; key is pressed. · Whenever a sale is made to a department set for SIF, the sale is finalized as soon as the department key is pressed. HALO (High Amount Lockout) · You can set an upper limit amount (HALO) for each department. The limit is effective for the REG-mode operations and can be overridden in the MGR mode. · IJ is the same as I x 10 J. For example, presetting 14 (100.00) here means that amount entries of up to 100.00 are allowed in the REG mode. When you preset 17, however, the upper limit amount is 99999.99.*

*Example Programming for department 4 as follows: A=0, B=0, C=0, D=0, E=0, F=0, G=1, H=0, I=9 and J=5 ABCDEFGH I J 1.2. Press the department 4 key twice. · The current parameter setting will be displayed. Set the parameters as follows: · You can change the value at the blinker. Go to the desired position with the following keys: 44 0000000017 .....*

*...Moves the blinker to the right. º. .....*

*.Moves the blinker to the left. · Enter the figure. 0000000017 0000000017 0000001095 © © 0000000017 0000000017 0000001095 0000000017 3. 4. Press the key to program this setting. Press the ; key to finalize the programming and generate a programming report. Print ; 0.00 Taxable 1 HALO limit Normal dept. 18 3 Price lookup (PLU) programming A PLU code can be up to six digits (free code).*

*Unit price Procedure PGM 1 PGM 2 Direct PLU key XXXXXX PLU code To keep the current setting \*Unit price*  $\beta$  *: ; \*Unit price: max. six digits (9999.99) Example Programming the unit price 1.25 for PLU code 1 1ß 125 1. 2. 3. 4. Enter the PLU code "1" and press the ß key. Enter the unit price "125." Press the : key to program this setting.*

*Press the ; key to finalize the programming and generate a programming report. Print 000001 000001 000002 0.00 125 0.00 0.00 : ; PLU code Unit price Functional selection Procedure PGM 2 To keep the current setting XXXXXX PLU code Direct PLU key Direct PLU key ßß \* ABCDEFGH ; XXXXXX PLU code ßc Direct PLU key 19 \* Item: A Sign (plus/minus) B C D E F G H VAT6 or TAX6 VAT5 or TAX5 VAT4 or TAX4 VAT3 or TAX3 VAT2 or TAX2 VAT1 or TAX1 Mode Selection: Plus Minus No Yes No Yes No Yes No Yes No Yes No Yes Prohibit mode Subdepartment mode PLU mode PLU/subdepartment mode Delete mode Entry: 0 1 0 1 0 1 0 1 0 1 0 1 0 1 0 1 2 3 4 Note Sign (plus/minus) The function of every PLU/subdepartment varies according to the combination of its sign and the sign of its associated department as follows: Sign Department + + PLU/ subdepartment + + Function of PLU/subdepartment Serves as a normal plus PLU/subdepartment Serves as a normal minus PLU/subdepartment Accepts store coupon entries, but not split-pricing entries Not valid; not accepted Tax status · The tax system of your machine has been factoryset to automatic VAT16.*

*If you desire to select any of automatic tax 16, manual VAT16, manual VAT1, manual tax 16, and the combination of the automatic VAT 13 and the automatic tax 46, consult your dealer. · When the combination of the automatic VAT13 and automatic tax 46 system is selected, one of the VAT1(G), VAT2(F) and VAT3(E) can be selected in combination with tax 46. Example: BCDEFG= 100100, 110100, 111010 · A PLU not programmed for any of these tax statuses is registered depending on the tax status of the department which the PLU belongs to. Mode parameter · PLU mode: Allows a PLU entry to be made by entering an assigned PLU code and depressing the ß key. · Subdepartment mode: Allows a subdepartment entry to be made by entering a unit price, pressing the å key, assigned PLU code and then pressing the ß key.*

*· PLU/subdepartment mode: Allows PLU entries to be made in both the PLU and subdepartment modes. · Delete mode: Deletes program data for each PLU. · Prohibit mode: Prohibits the entry of any assigned PLU code. This mode does not clear the PLU/subdepartment program data. 20 Example Programming for PLU code 1 as follows: A=0, B=0, C=0, D=0, E=0, F=0, G=1, and H=2 ABCDEFGH 1. 2. Enter the PLU code "1" and press the ß key twice. Set the parameters A to H. ·You can go to the desired position with the º or . key.*

*Press the key to program this setting. Press the ; key to finalize the programming and generate a programming report. 1* $\beta \beta P$  *P 00000002 00000012 00000012 3. 4. ; Print P 00000002 0.00 Taxable 1 PLU mode PLU assignment to departments Procedure PGM 1 PGM 2 To delete the entered PLU ? To keep the current setting Associated dept. code (1 to 50) \* Department key : ; XXXXXX PLU code Direct PLU key ß ßß Direct PLU key Direct PLU key XXXXXX PLU code ßc Direct PLU key \*Department key to be associated with the entered PLU Note · The following functions of the PLU depend on the programming for its associated department: · Grouping (Group 1 through 14) · SICS (Single Item Cash Sale)/SIF (Single Item Finalization)/Normal · HALO (high amount lockout) Assigning PLU codes 1 and 2 to department 2 Example 1. 2. Enter the PLU code "1" and press the ß key three times. Press the the department 2 key to assign PLU code 1 to department 2.*

*1ß ßß 2 000001 01 000002 01 21 3. 4. Press the department 2 key to assign PLU code 2 to department 2. Press the ; key to finalize the programming and generate a programming report. Print 2 ; 000003 01 0.*

*00 Associated dept. 4 Programming for discount keys Deduction amount (-) Procedure PGM 1 PGM 2 To keep the current setting \* Deduction amount : ; \*Deduction amount: 0 - 999999 Example Assigning "10.00" to the - key 1. 2. 3.*

*4. Press the - key. Enter the deduction amount "1000." Press the : key to program this setting. Press the ; key to finalize the programming and generate a programming report. Print 1000 001 001 001 0.00 1000 10.00 : ; 0.00 Deduction amount 22 High amount lockout (HALO) and +/- sign (-) Procedure To keep the current setting \*A B C PGM 2 - Selection: Plus Minus ; Entry: 0 1 1 through 9 0 through 7 \* Item: A Sign (plus/minus) B C Significant digit for HALO Number of zeros to follow the significant digit for HALO Note HALO (High Amount Lockout) BC is the same as B x 10 C. For example, presetting 14 (100.*

*00) here means that amount entries of up to 100.00 are allowed in the REG mode. When you preset 17, however, the upper limit amount is 99999.99. Programming for the - key as follows: A=1, B=1, and C=3 ABC Example 1. 2. Press the - key twice. Set the parameters A to C. ·You can go to the desired position with the º or . key.*

*Press the key to program this setting. Press the ; key to finalize the programming and generate a programming report. Print -113 001 001 117 113 3. 4. ; 001 113 0.*

*00 HALO limit 23 5 Programming for percent keys Percent rate (%) Procedure PGM 1 PGM 2 · Note To keep the current setting \* Percent rate : ; \* Percent rate: 0.00 - 100.00 You must use a decimal point when setting percentage rates that are fractional. Assigning 10.25% to the key Key operation Print Example 10 .*

*25 : ; Percent rate Sign (+/-) (%) Procedure PGM 2 ·· To keep the current setting \*A ; Entry: 0 1 \* Item: A Sign (plus/minus) Selection: Plus (premium) Minus (discount) Example Programming minus sign for the key Key operation Print 1 ; Discount 24 6 Programming for exchange keys Currency exchange rate (e) Procedure To keep the current setting PGM 1 PGM 2 [ Note through " \* Exchange rate : ; \* Currency exchange rate: 0.000000 - 999.999999 You must use a decimal point when setting conversion rates that are fractional. Assigning 0.6068 to the [ key Key operation Print Example [ 0 . 6068 : ; Exchange*

*rate 7 Programming for the Å , r , p , ' and î keys High amount lockout (HALO) (Å Procedure To keep the current setting \*A B , r , p , ' and î) PGM 2 Corresponding key ; \* AB is the same as A x 10B A: Significant digit (1 through 9) B: Number of zeros to follow the significant digit (0 through 8) Example Programming a HALO limit of 1000.00 (15) for the } key Key operation Print } 15 ; HALO limit 25 8 Programming the tax rate Tax rate Procedure When the lowest taxable amount is zero PGM 2 \*A 1 -6 \*\*Sign and tax rate Lowest taxable amount max. five digits: 0.00 to 999.99 To delete ; : \* A: Enter a corresponding tax rate number.*

*For example, when you program a tax rate as tax rate 1, enter "1", and when you program it as tax rate 6, enter "6". \*\* Sign and tax rate: XYYY.YYYY Tax rate= 0.0001 to 100.0000 Sign -/+ = 1/0 Note · The lowest taxable amount is valid only when you select add on tax system. If you select VAT (Value added tax) system, it is ignored. · If you make an incorrect entry before pressing the second key in programming a tax rate, cancel it with the c key; and if you make an error after pressing the second key, cancel it with the : key. Then program again from the beginning. · If you select VAT system, the sign which you program is ignored. Programming the tax rate (+4%) as tax rate 2 with lowest taxable income as 0.*

*12 Example 1. 2. 3. 4. 5.*

*Press the key. Enter the tax rate "2". Enter the tax rate "+4%." Enter the lowest taxable amount "12." Press the ; key to finalize the programming and generate a programming report.*

*Print 2 4 12 P 2 2 2 0.00 0.00 0.00 12 0.00 ; Tax rate : 4% Lowest taxable amount Tax rate 2 26 Job-Code-Based Programming This section illustrates how to program items using job codes. Using job codes allows you to program a wide variety of items in comparison with direct programming. Start this programming by entering a corresponding job code as shown below. 2110 . All the items which can be programmed by the job-code-based programming are listed on this page and the following, and those which can also be programmed by the direct programming are marked with the symbol " Direct " that follows job codes. Note When setting the parameters for a job code, the digit that is blinking is the one that can be changed.*

*To go to the position of the parameter that you want to change, press either of the following keys : . Moves the blinker to the right. º Moves the blinker to the left. 1 Setting the date and time Setting the date Procedure 2610 PGM 2 2610 Direct Enter day (one or two digits), month (two digits), and year (two digits) in this sequence. . Date (five or six digits) ; Print Example Key operation 2610 . 260898 ; Date Setting the time PGM 2 2611 Direct Set the time using the 24-hour format. For example, when the time is set to 2:30 AM, enter 230; and when it is set to 2:30 PM, enter 1430. Procedure 2611 .*

> [You're reading an excerpt. Click here to read official SHARP ER-](http://yourpdfguides.com/dref/2234876)[A450 user guide](http://yourpdfguides.com/dref/2234876)

<http://yourpdfguides.com/dref/2234876>

## *Time (max.*

*four digits) ; 27 Example Key operation Print 2611 . 1430 ; Time 2 Setting the register and consecutive numbers Setting the register number PGM 2 2612 When your store has two or more registers, it is practical to set separate register numbers for their identification. You may set them in a maximum of six digits. Procedure To set the register number "0" 2612 . Register number (one to six digits) ; Print Example Key operation 2612 .*

*123456 ; Register number Setting the consecutive number PGM 2 2613 The consecutive number is increased by one each time a receipt is issued. Enter a number (one to four digits) that is one less than the desired starting number. Procedure To begin the count from 0001 2613 . A number (one to four digits) that is one less than the desired starting number ; 28 Example Key operation Print 2613 . 1000 ; Consecutive number 3 Programming the tax rate The tax rate Procedure When the lowest taxable amount is zero 2711 PGM 2 2711 Direct .*

*A\* 1 to 6 \*\*Sign and tax rate Lowest taxable amount max. five digits: 0.00 to 999.99 To delete ; : \*A: Enter a corresponding tax rate number. For example, when you program a tax rate as tax rate 1, enter 1 and when you program it as tax rate 6, enter 6. \*\* Sign and tax rate: XYYY.YYYY Tax rate= 0.0001 to 100.0000 Sign -/+ = 1/0 Example Key operation Print 2711 . 2 4 12 ; Tax rate 2 Tax rate : 4% Lowest taxable amount Note · The lowest taxable amount is valid only when you select add on tax system.*

*If you select VAT (Value added system), it is ignored. · If you make an incorrect entry before pressing the third key in programming a tax rate, cancel it with the c key; and if you make an error after pressing the third key, cancel it with the : key. Then program again from the beginning correctly. · If you select VAT system, the sign which you program is ignored. 29 4 Programming for departments Your machine is equipped with 20 standard departments and up to 50*

*optional departments. Your machine allows you to perform the following programming for each department: Functional programming You can set each department for: PGM 2 2110 SICS (Single Item Cash Sale) / SIF (Single Item Finalization) · SICS If the first registration is to a department set for SICS, the sale is finalized as soon as the department key is pressed. If the sale is preceded by registrations to departments not set for SICS, a sale to a department set for SICS does not finalize and can be repeated until the ; key is pressed. · SIF Whenever a sale is made to a department set for SIF, the sale is finalized as soon as the department key is pressed. Type of unit price entry You may select one of the following four types of unit price entry for each department. · Open and preset · Preset only · Open only · Inhibit department key Procedure To program for the dept.*

*other than the following dept. c To keep the current setting 2110 . Dept. code The current setting is displayed. \*A B C D E F G : ; To program for the following dept.*

*\* Item: A to D E Always enter 0. SIF/SICS /Normal Selection: SIF SICS Normal Open and preset Preset only Open only Inhibit department key F G Always enter 0. Type of unit price entry Entry: 0 2 1 0 0 3 2 1 0 30 Example Key operation Print 2110 . 3 0000003 : ; A through G Tax status PGM 2 2111 Direct Assign a tax status to each department. When entries are made into taxable departments in a transaction, tax is automatically computed according to the associated tax rate as soon as the transaction is completed.*

*Procedure To program for the dept. other than the following dept. c To keep the current setting 2111 . Dept. code The current setting is displayed. \*A B C D E F G : ; To program for the following dept. \* Item: A B C D E F G Always enter 0. VAT6 or TAX6 VAT5 or TAX5 VAT4 or TAX4 VAT3 or TAX3 VAT2 or TAX2 VAT1 or TAX1 Selection: Yes No Yes No Yes No Yes No Yes No Yes No Entry: 0 1 0 1 0 1 0 1 0 1 0 1 0 Note · The tax system of your machine has been factoryset to automatic VAT16. If you desire to select any of automatic tax 16, manual VAT16, manual VAT1, manual tax 16, and the combination of the automatic VAT 13 and the automatic tax 46, consult your dealer. · When the combination of the automatic VAT13 and automatic tax 46 system is selected, one of the VAT1(G), VAT2(F) and VAT3(E) can be selected in combination with tax 46.*

*Example: BCDEFG= 100100, 110100, 111010 31 Example Key operation Print 2111 . 4 0000110 : c 2 0000101 : ; Tax status A limit amount (HALO) of entry PGM 2 2112 Direct You can set upper limit amounts (HALO: High Amount Lockout) for each department. The limit is effective for the REG-mode operations and can be overridden in the MGR mode. HALO limit is represented by two figures as follows: Procedure c To keep the current setting 2112 . Dept. code The current setting is displayed. \*A B : ; \* AB is the same as A x 10B. A: Significant digit (1 through 9) B: Number of zeros to follow significant digit (0 through 7) For example, presetting 14 (100.00) here means that amount entries of up to 100.00 are allowed in the REG mode.*

*But when you preset 17, the upper limit amount is 99999.99. Example Key operation Print 2112 . 1 95 : ; HALO limit 32 Alphanumeric characters PGM 2 2114 You can program a maximum of 16 characters (item label) for each department. (However, the default setting is for a 12-character label. ) Select the characters you want to program, referring to section "2 How to program alphanumeric characters" in chapter "PRIOR TO PROGRAMMING".*

*Procedure c To program spaces 2114 . Dept. code Character keys (max. 16 digits) : ; Example Key operation Print 2114 . 1 STEAK : ; Label programmed for dept. 1 Unit price PGM 1 PGM 2 1110 Direct You can program unit prices up to a maximum of six digits (9999.99). Even if a department is not programmed to allow the entry of preset unit prices in functional programming (job 2110), the department is automatically changed to allow the entry of preset unit prices by this programming entry. Procedure The current setting is displayed. 1110 . Dept. code Unit price (max. six digits) To keep the current setting : ; c Example Key operation Print 1110 . 1 1000 : ; Unit price 33 Commission group assignment Procedure PGM 2 2115 Your machine allows you to assign a commission group (1-9) to each department.*

*The current setting is displayed. To keep the current setting 2115 .*

 *Dept. code c \*A : ; To program for the follwing dept. \* A: Commission group 0-9 (0 = no commission) Example Key operation Print 2115 . 11: c52: ; Commission group number Group number PGM 2 2116 You can assign departments to a maximum of 14 groups (1 through 14). This programming enables you to take group department sales reports. Procedure The current setting is displayed. To keep the current setting 2116 . Dept. code \*Group no. (1 through 14) : ; c \* Group number: Dept. (+) Dept. () Hash (+) dept. Hash () dept.*

*Bottle return (+) dept. Bottle return () dept. 1 through 9 (groups 1 through 9) 10 11 12 13 14 Note The standard model provides no hash dept./bottle return dept. If you need them, please consult your dealer.*

*34 Example Key operation Print 2116 . 11: 2: ; Group no. Department key positioning PGM 2 2119 You can assign a department number to each key position. Each key position has a corresponding key number. Departments may be freely selected for the number of department keys and their positions. To assign the department to a key position, select the key number of the position. For key number position, refer to section "2 Standard key number layout" in chapter "KEYBOARD". Procedure To program for the key number other than the following key number Cancellation 2119 \*1 Key no. (1 through 68) \*2 AB . : ; To program for the following key number \*1 The key number placement is determined by your local Authorized SHARP Dealer.*

*\*2 AB is a department code. Example Key operation Print 2119 . 11: 2: ; Key no. Dept. code 35 5 Price lookup (PLU) programming Your machine has two kinds of PLU registration methods. Direct PLU registration: Accomplished by depressing item key (direct PLU key) directly. Indirect PLU registration: Accomplished by making an entry of PLU code and pressing the ß key. Each PLU requires you to program the following: PLU code (six digits) Associated department When a PLU is associated with a department, the following functions of the PLU depend on the programming for the corresponding department. · Grouping (Group 1 through14) · HALO (only for the subdepartment) · Single item cash sale/Single item finalization Unit price (max. six digits) You will usually have unit prices programmed for individual PLUs as PLU preset unit prices.*

*If you program unit price "0" for a PLU, you can enter only the selling quantity of the PLU, i.e. the PLU can be used only as a counter. Base quantity for splitpricing entries - two digits Program a base quantity for each PLU/subdepartment dedicated to split-pricing entries. PLU, subdepartment, PLU/subdepartment, delete, or prohibit mode · If the PLU mode (i.*

*e. automatic preset unit price entry) is selected, individual PLU entries can be made by entering the assigned code and depressing the ß key (or by depressing a direct PLU key without any PLU code entry). · If the subdepartment mode is selected, the å key must be depressed after the price entry followed by the PLU code entry. The entry is finalized by the ß key depressed. · If the PLU/subdepartment mode is selected, the entries in both the PLU and subdepartment modes are available.*

*· If the delete mode is selected, the corresponding program data for each PLU is deleted. · If the prohibit mode is selected, the assigned PLU code cannot be entered. This mode does not clear the PLU/subdepartment program data. Sign (+/-) The function of every PLU/subdepartment varies according to the combination of its sign and its associate department's sign as follows: Sign Dept. + + PLU/subdept. + + Function of PLU/subdepartment Serves as a normal plus PLU/subdept. Serves as a normal minus PLU/subdept. Accepts store coupon entries, but not split-pricing entries. Not valid; not accepted. Tax status Item label (12 characters) (option: max.*

*16 characters) Commission group (1 to 9) Link PLU Any PLU is able to link to any other PLU (e.g. bottle deposit). However, the number of links is a maximum of 5. Even if more than 5 PLUs are linked, the sixth or higher link is not actualized. Direct PLU key positioning 36 Note For some items, you can program in two ways: programming an individual PLU code and for a range of sequential PLU codes. The procedure marked "For each PLU" shows individual PLU programming. "For a range of PLUs" shows sequential range PLU programming. PGM 1 PGM 2 Department assignment Procedure For each PLU 1200 2230 Direct The current setting is displayed. To keep the current setting \*4 AB 1200 .*

*\*1 PLU code c : ; To program for the following PLU Note As soon as the programming is completed for one PLU, the next PLU code appears in the display. For a range of PLUs 2230 . \*2 Start PLU code The current setting of start PLU code is displayed. \*3 End PLU code To apply the current setting of start PLU code to PLUs within the range \*4 AB : ; \*1, 2, 3: 1 to 999999 (free code) \*4: AB: Associated department code Example For each PLU Key operation Print 1200 . 12: 2: PLU code ; Associated dept.*

*For a range of PLUs Key operation Print 2230 . 11 20 3: PLU range ; Associated dept. 37 Unit prices Procedure PGM 1 PGM 2 1210 Direct The current setting is displayed. 1210 To keep the current setting Unit price (max. six digits) .*

*PLU code : Print ; c Example Key operation 1210 . 1 125 : ; Unit price Base quantity Procedure PGM 1 PGM 2 1211 The current setting is displayed. To keep the current setting 1211 . PLU code Base q'ty (max. 2 digits) : Print ; c Example Key operation 1211 . 2 12 : ; Base q'ty 38 PLU/subdepartment mode Procedure For each PLU PGM 2 2210 2231 Direct The current setting is displayed. To keep the current setting \*4 ABC 2210 . \*1 PLU code c : ; For a range of PLUs 2231 . \*2 Start PLU code The current setting of start PLU code is displayed. \*3 End PLU code To apply the current setting of start PLU code to PLUs within the range \*4 ABC : ; \*1,2,3: 1 through 999999 \*4: Item: A and B Always enter 0.*

*C Mode parameter Selection: Prohibit mode Subdept. mode PLU mode PLU/subdept. mode Delete mode Entry: 0 0 1 2 3 4 Example For each PLU Key operation Print 2210 . 1 003 : ; 3: PLU/subdept. mode For a range of PLUs Key operation Print 2231 . 11 20 003 : PLU range ; 3: PLU/subdept. mode 39 Sign (+/-) and tax status Procedure For each PLU PGM 2 2211 2232 Direct The current setting is displayed. To keep the current setting 2211 . \*1 PLU code \*4 ABCDEFG : ; c For a range of PLUs 2232 .*

## *\*2 Start PLU code The current setting of start PLU code is displayed.*

*\*3 End PLU code To apply the current setting of start PLU code to PLUs within the range \*4 ABCDEFG : Entry: 1 0 1 0 1 0 1 0 1 0 1 0 1 0 ; \*1,2,3: 1 through 999999 \*4: Item: A B C D E F G Sign (+/-) VAT6 or TAX6 VAT5 or TAX5 VAT4 or TAX4 VAT3 or TAX3 VAT2 or TAX2 VAT1 or TAX1 Selection: Minus PLU Plus PLU Yes No Yes No Yes No Yes No Yes No Yes No Note · The tax system of your machine has been factoryset to automatic VAT16. If you desire to select any of automatic tax 16, manual VAT16, manual VAT1, manual tax 16, and the combination of the automatic VAT 13 and the automatic tax 4- 6, consult your dealer. · When the combination of the automatic VAT13 and automatic tax 46 system is selected, one of the VAT1(G), VAT2(F) and VAT3(E) can be selected in combination with tax 46. Example: BCDEFG= 100100, 110100, 111010 · A PLU not programmed for any of these tax statuses is registered depending on the tax status of the department which the PLU belongs to. 40 Example For each PLU Key operation Print 2211 .*

*2 0000001 : 0000000 : ; Taxable 1 For a range of PLUs Key operation Print 2232 . 11 20 0000001 : PLU range Taxable 1 ; Alphanumeric characters PGM 2 2214 You can program a maximum of 16 characters (item label) for each PLU or subdepartment. (However, the default setting is for a 12-character label.) Select the characters you want to program, referring to section "2 How to program alphanumeric characters" in chapter "PRIOR TO PROGRAMMING". Procedure To program spaces 2214 .*

*PLU code Character keys (max. 16 digits) : ; c Example Key operation Print 2214 . 1 MILK : ; Label programmed for PLU code 1 41 Assigning of PLUs to commission groups You can assign PLUs (or subdepartments) to commission groups. PGM 2 2215 2235 Procedure For each PLU The current setting is displayed. To keep the current setting \*1 2215 . PLU code c \*A : ; To program for the following PLU For a range of PLUs 2235 \*2 Start PLU code . \*3 The current setting is displayed. To apply the current setting of start PLU code to PLUs within the range End PLU code \*A : ; \*1,2,3 : 1 through 999999 \*A : Commission group 0-9 (0=no commission) Example For each PLU Key operation Print 2215 . 11: ; Commission group number For a range of PLUs Key operation Print 2235 . 12 14 1: PLU range ; Commission group number 42 Link PLU Procedure PGM 2 2220 Cancellation 2220 .*

*PLU code Linked PLU code : ; To repeat up to 5 times Note · To program this function, please consult your dealer. · PLU codes must have already been defined. Key operation Print Example 2220 . 21 25 : 26 : 27 : Linked PLU code ; Direct PLU key positioning PGM 2 2219 You can assign a PLU code to each key position. PLUs may be selected for the number of direct PLU keys and their positions. For key number positions, refer to section "2 Standard key number layout" in the chapter "KEYBOARD". Procedure Cancellation 2219 . \* Key no. (1 through 68) PLU code : ; To program for the following key number To program for the key number other than the following key number \* The key number placement is determined by your local Authorized SHARP Dealer. Example Key operation Print 2219 .*

*16 1: ; Key no. PLU code 43 6 Programming for miscellaneous keys Only function keys which you have programmed on the keyboard will allow the programming. Programming the rate (%, e, commission) and the deduction (-) PGM 2 PGM 1 1310 Direct You can program percent rates, currency exchange rates, deduction amounts and commission rates. Procedure The current setting is displayed. 1310 .*

*\*1 Function no. To keep the current setting \*2 Rate or amount : ; \*1: Function no. 1: For the - key 2: For the key 3: For the -- key 4: For the key 5: For the key 6: For the § key 7: For the ¶ key 8: For the · key 52: For the [ key 53: For the { key 54: For the " key 71: For the commission sale 1 72: For the commission sale 2 73: For the commission sale 3 74: For the commission sale 4 75: For the commission sale 5 76: For the commission sale 6 77: For the commission sale 7 78: For the commission sale 8 79: For the commission sale 9 \*2: Rate or amount 0 -- 999999 (Deduction amount) 0.00 -- 100.00 (% rate) 0.*

*000000 -- 999.999999 (Currency exchange rate) 0.00 -- 999.99 (Commission rate) Example Key operation Print 1310 . 1 1000 : 5 10 . 25 : 52 0 . 6068 : ; Deduction amount Percent rate Currency exchange rate Note You must use a decimal point when setting percentages rates that are fractional. 44 A limit amount (HALO) of entry (-, r, p) PGM 2 2312 Direct The HALO limit is in effect for the REG-mode operations but can be overridden in the MGR mode. The HALO limit is represented by two figures as follows: Procedure The current setting is displayed. 2312 .*

*\*1 Function no. To keep the current setting \*2 AB : ; \*1: Function no. 1: For the - key 2: For the key 3: For the -- key 4: For the key 37: For the r key 38: For the ® key 39: For the p key 40: For the key \*2: AB is the same as A x 10B. A: Significant digit (0 through 9) B: Number of zeros to follow significant digit 0 through 7 (for the - through keys) 0 through 8 (for the r, ®, p, and keys) For example, presetting 13 (10.00) here means that amount entries of up to 10.00 are allowed in the REG mode. You can set up AB = 17 for no limitation (for the - through keys). You can set up AB = 18 for no limitation (for the r, ®, p, and keys). Example Key operation Print 2312 . 1 13 : ; HALO limit 45 +/- sign (%, -) Procedure PGM 2 2311 Direct Programming of the +/- sign assigns the premium or discount function for each key.*

*The current setting is displayed. 2311 . \*1 Function no. To keep the current setting \*2 ABCDEFG : ; \*1: Function no. 1: For the - key 2: For the key 3: For the -- key 4: For the key \*2: Item: A +/- sign 5: For the key 6: For the § key 7: For the ¶ key 8: For the · key Selection: + (premium) sign - (discount) sign B to G Always enter 0.*

*Entry: 0 1 0 Example Key operation Print 2311 . 5 0000000 : 6 1000000 : ; "": Discount 46 Item % or subtotal % selection (%) PGM 2 2315 Item % Select this when a percent calculation is desired for the individual department and PLU. Subtotal % Select this when a percent calculation is desired for subtotals.*

 *Procedure The current setting is displayed. To keep the current setting 2315 .*

*\*A: \* Function no. To repeat \*A : ; \*: Function no. 5: For the key 6: For the § key 7: For the ¶ key 8: For the · key 0: Subtotal % 1: Item % Example Key operation Print 2315 . 51: 60: ; Item % Subtotal % Percent rate limitation (%) PGM 2 2313 You can program the upper limit of percent rates for percent entries. (Percent entries that exceed the upper limit may be overridden in the MGR mode.) Procedure The current setting is displayed. 2313 . \*1 Function no. To keep the current setting \*2 Rate : ; \*1: Function no. 5: For the key 6: For the § key 7: For the ¶ key 8: For the · key \*2: Rate 0.*

*00 100.00 (Entering 0.00 inhibits the open percent rate entry.) Note 10.00% can be entered as 1 0 or 1 fractional entry. 0 . 0 0. The . key is needed only for 47 Example Key operation Print 2313 . 5 15 .*

*00 : ; Percentage limit Item â or subtotal â selection (-) PGM 2 2316 Item â Select this when a deduction calculation is desired for the individual department and PLU. Subtotal â Select this when a deduction calculation is desired for subtotals. Procedure The current setting is displayed. To keep the current setting \*A 2316 . \*A: \* Function no.*

*: ; \*: Function no. 1: For the - key 2: For the key 3: For the -- key 4: For the key 0: Subtotal 1: Item â â Example Key operation Print 2316 . 11: 20: ; Item Subtotal 48 7 Programming for the ;, Å, ( through +, and ] through ' keys Functional programming You can set each media for: EFT Transaction For ( through + keys, and ] through ' keys Footer printing This programming decides whether or not your machine should print a message at the foot of a receipt when a specified media key is used. Non-add code compulsory You can enforce the non-add code entry when a media entry is accepted. Change enable (overtender) Either change enable or disable can be selected for a corresponding media key.*

*Drawer open You can program each media key to or not to open the drawer. @@@@@@@@@@@@@@@@@@@@@@Select the characters you want to program referring to section "2 How to program alphanumeric characters" in chapter "PRIOR TO PROGRAMMING." Procedure To program spaces 2314 . Function no. (max. 3 digits) Character keys (max. 8 digits) : ; \* Function no.: See "List of function texts" on the following pages. Example Key operation Print 2314 . 48 VISA : ; 51 List of function texts Function no.*

*1 2 3 4 5 6 7 8 9 10 11 12 13 14 15 16 17 18 19 20 21 22 23 24 25 26 27 28 29 30 31 32 33 35 36 37 38 39 40 41 42 43 44 45 46 47 48 mode total MGR Subtotal Hash Hash refund VAT shift VAT/tax delete No sale Guest check counter RA RA2 PO PO2 Cheque cashing Cash Cash 2 Cheque 1 Cheque 2 Cheque 3 Cheque 4 Credit 1 MODE MGR SBTL HASH HASH RF VAT SFT TAX DELE NO SALE G.C. CNT RA RA2 PO PO2 CA/CHK 1 2 3 4 %1 %2 %3 %4 Differ Taxable 1 subtotal Taxable 2 subtotal Taxable 3 subtotal Taxable 4 subtotal Taxable 5 subtotal Taxable 6 subtotal VAT/tax 1 VAT/tax 2 VAT/tax 3 VAT/tax 4 VAT/tax 5 VAT/tax 6 Net 1 Net 2 Coupon-like PLU Refund Key or function Default setting Function no. 49 50 51 52 53 54 55 56 57 58 59 60 61 62 63 64 65 66 67 68 69 70 71 72 73 74 75 76 77 78 79 80 81 82 83 84 85 86 87 88 89 90 91 92 93 94 95 Key or function Credit 2 Credit 3 Credit 4 Exchange 1 Exchange 2 Exchange 3 Exchange 4 Exchange 1 is Exchange 2 is Exchange 3 is Cash in drawer Cash/cheque is Cash/cheque in drawer Change for cheque Customer Order total Paid total Domestic currency 1 Domestic currency 2 Domestic currency 3 Domestic currency 4 Cheque in drawer Commission sale 1 Commission sale 2 Commission sale 3 Commission sale 4 Commission sale 5 Commission sale 6 Commission sale 7 Commission sale 8 Commission sale 9 Non*

*commission sale (+) Dept total (-) Dept total Hash (+) total Hash (-) total Bottle return (+) total Bottle return (-) total Default setting CREDIT2 CREDIT3 CREDIT4 EXCH1 EXCH2 EXCH3 EXCH4 EXCH1 IS EXCH2 IS EXCH3 IS CID CA/CH IS CA/CH ID CHK/CG GUEST ORDER TL PAID TL DOM.CUR1 DOM.CUR2 DOM.CUR3 DOM.CUR4 CH ID COM.SAL1 COM.SAL2 COM.*

*SAL3 COM.SAL4 COM.SAL5 COM.SAL6 COM.SAL7 COM. SAL8 COM.SAL9 NON.COM DEPT TL DEPT (-) HASH TL HASH (-) BTTL TL BTTL (-) ()1 ()2 ()3 ()4 %1 %2 %3 %4 DIFFER TAX1 ST TAX2 ST TAX3 ST TAX4 ST TAX5 ST TAX6 ST VAT 1 VAT 2 VAT 3 VAT 4 VAT 5 VAT 6 NET1 NET2 CP PLU REFUND Net 1 (Taxable 1 - VAT/tax 1) NET 1 Net 2 (Taxable 2 - VAT/tax 2) NET 2 Net 3 (Taxable 3 - VAT/tax 3) NET 3 Net 4 (Taxable 4 - VAT/tax 4) NET 4 Net 5 (Taxable 5 - VAT/tax 5) NET 5 Net 6 (Taxable 6 - VAT/tax 6) NET 6 Subtotal Merchandise subtotal Difference subtotal SUBTOTAL MDSE ST DIFF ST CASH CASH2 CHECK CHECK2 CHECK3 CHECK4 CREDIT1 52 Function no. 96 97 98 99 100 101 102 103 104 105 106 107 108 109 110 111 112 113 114 115 116 117 Total Key or function Default setting TOTAL CHANGE ITEMS PLU ST Function no. 118 119 120 121 122 123 124 125 126 127 128 129 130 131 132 133 134 135 136 137 138 139 Key or function Commission amount 1 Commission amount 2 Commission amount 3 Commission amount 4 Commission amount 5 Commission amount 6 Commission amount 7 Commission amount 8 Commission amount 9 Commission amount total Department report title Group report title PLU report title Transaction report title Total in drawer report title Clerk report title Cashier report title Hourly report title Daily net report title PLU zero sales report title Default setting COM. AMT1 COM.AMT2 COM.AMT3 COM.AMT4 COM.AMT5 COM.AMT6 COM.AMT7 COM.AMT8 COM.AMT9 COM.TTL Change Sales q'ty PLU subtotal Copy receipt title Guest check copy title Average Group 1 for departments Group 2 for departments Group 3 for departments Group 4 for departments Group 5 for departments Group 6 for departments Group 7 for departments Group 8 for departments Group 9 for departments CCD CCD differ CCD differ total Order total-Paid total Total tax Net without tax COPY G.*

*C COPY AVE. GROUP01 GROUP02 GROUP03 GROUP04 GROUP05 GROUP06 GROUP07 GROUP08 GROUP09 CCD CCD DIF. DIF. TL DEPT GROUP PLU TRANS. TL-ID CLERK CASHIER HOURLY DAILY ZERO SAL O-P TTL TAX PLU price category report title CATEGORY Commission sales report title SALES NET 9 Cashier and clerk programming Cashier code PGM 1 PGM 2 1500 You can assign a cashier code to each cashier. (If the cashier's file is upgraded, a maximum of 99 cashiers can be programmed. Consult your dealer.) Procedure To keep the current setting 1500 . Cashier no. (1 to 99) \*Cashier code (0 - 99) : ; The current setting is displayed.*

*\* Programming cashier code "0" inhibits entries of the cashier code. Example Key operation Print 1500 .*

[You're reading an excerpt. Click here to read official SHARP ER-](http://yourpdfguides.com/dref/2234876)

[A450 user guide](http://yourpdfguides.com/dref/2234876)

<http://yourpdfguides.com/dref/2234876>